**STUDENT ONLINE COURSE REQUESTS**

- **1.** LOG INTO STUDENT CONNECT AT **[HTTPS://STUDENTCONNECT.CNUSD.K12.CA.US](https://studentconnect.cnusd.k12.ca.us/)**
- **2.** ENTER YOUR **LOG ON INFORMATION**:
	- **Username** = Student ID #
	- **Password** = 1<sup>st</sup> Initial of First Name, 1<sup>st</sup> Initial of Last Name, Birth Month (2) digits), Birth Day (2 digits), Birth Year (2 digits) **EXAMPLE: Username = 123456, Password = ar081299**

**[CLICK HERE FOR](https://www.iorad.com/player/1753293/Student-Connect-Course-Requests)  INTERACTIVE TUTORIAL**

## **NOTE:**

**IF** YOUR **PASSWORD IS RESET** BY A LIBRARIAN/COMPUTER TEACHER **OR** THIS IS THE **1 ST TIME USING YOUR ACCOUNT**, YOU MUST LOG INTO A SCHOOL COMPUTER **FIRST TO AUTHENTICATE YOUR ACCOUNT BEFORE** ACCESSING STUDENT CONNECT

- **3.** SELECT THE **FUTURE TRACK/SCHOOL**
- **4.** SELECT **REQUESTS** ON THE LEFT NAVIGATION
- **5.** SELECT THE **ADD/EDIT REQUESTS LINK** ON THE RIGHT HAND SIDE

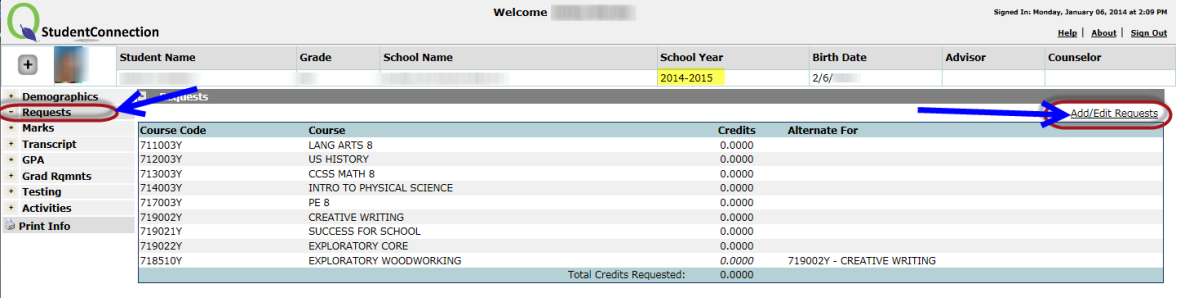

- **6. REQUIRED COURSES** WILL ALREADY BE POPULATED
- **7.** SELECT THE DESIRED COURSE(S) ON THE LEFT SIDE AND **CLICK ADD SELECTED CLASS**
	- *ALTERNATES: Select the alternate course you want and repeat the steps above, then reference the class it should be an alternate for in the drop down*

## **WILL DELETE REQUESTS**

**8.** WHEN FINISHED, SELECT **SUBMIT**

*\*\*NOTE\*\* These are only requests, not actual schedules. Final schedules are determined by site admin.*

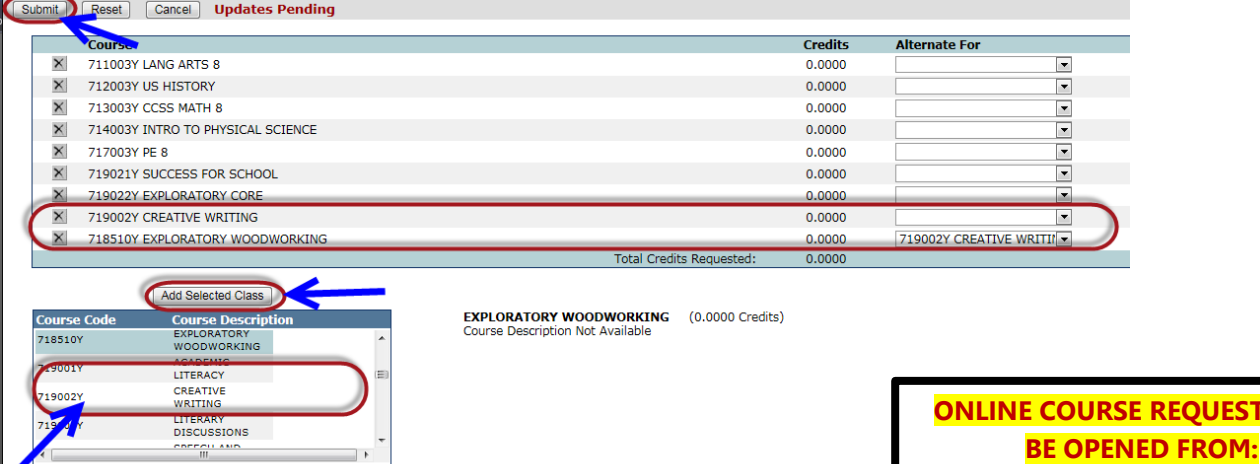

**??/??/???? THRU ??/??/????**

**REQUESTS WILL**